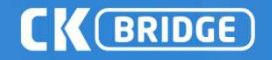

# CK 브릿지\_유비온(Moodle) 사용매뉴얼

v 6.21

Copyrights © 2011 muhayu Inc. All Rights Reserved.

Copyright © 2011 muhayu Inc. All Rights Reserved.

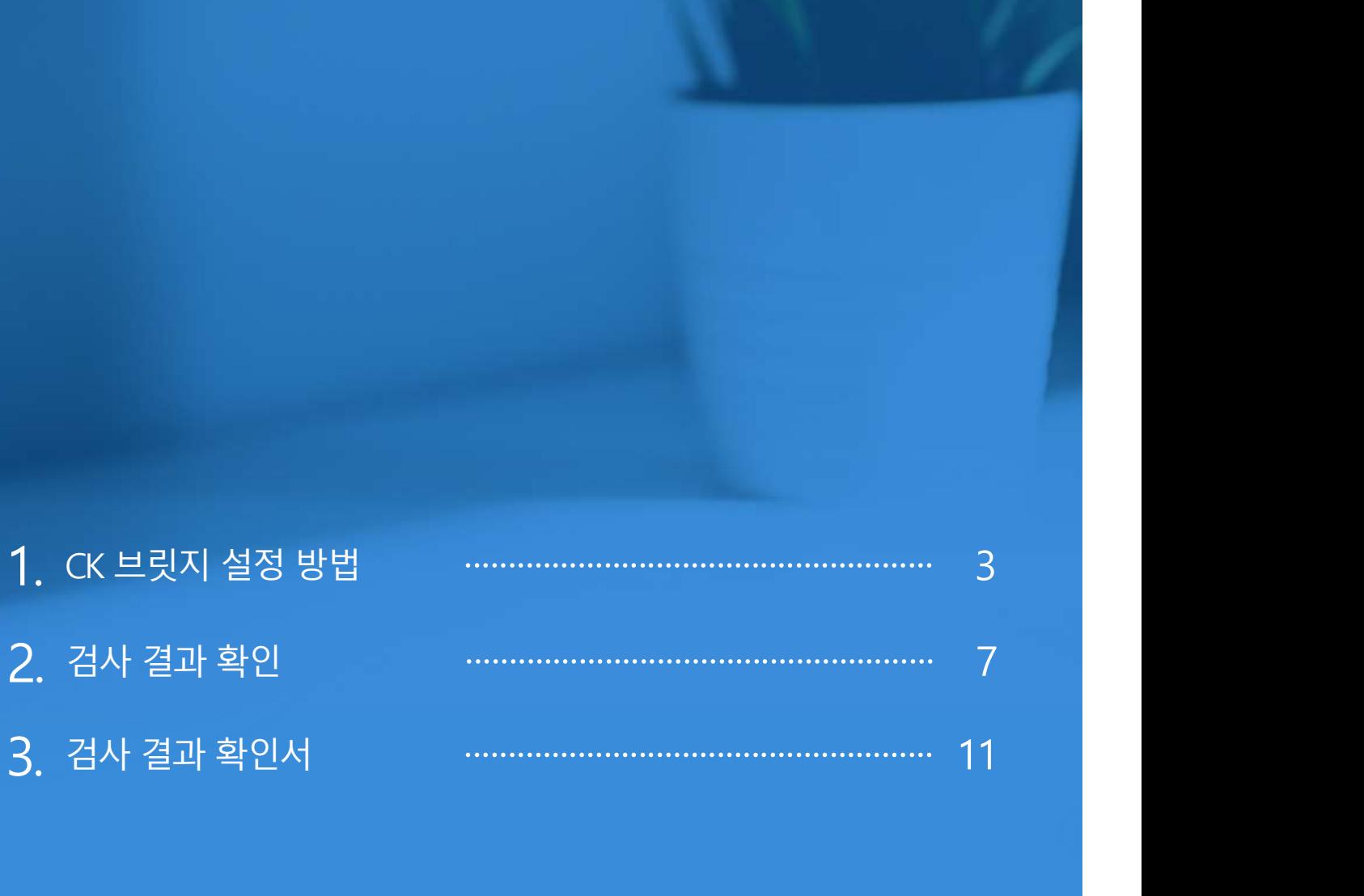

Copyright © 2011 muhayu Inc. All Rights Reserved.

# 1. CK 브릿지 설정 방법<br>- A MOST MOVIE A MOVIE A MORE CK ORIDGE

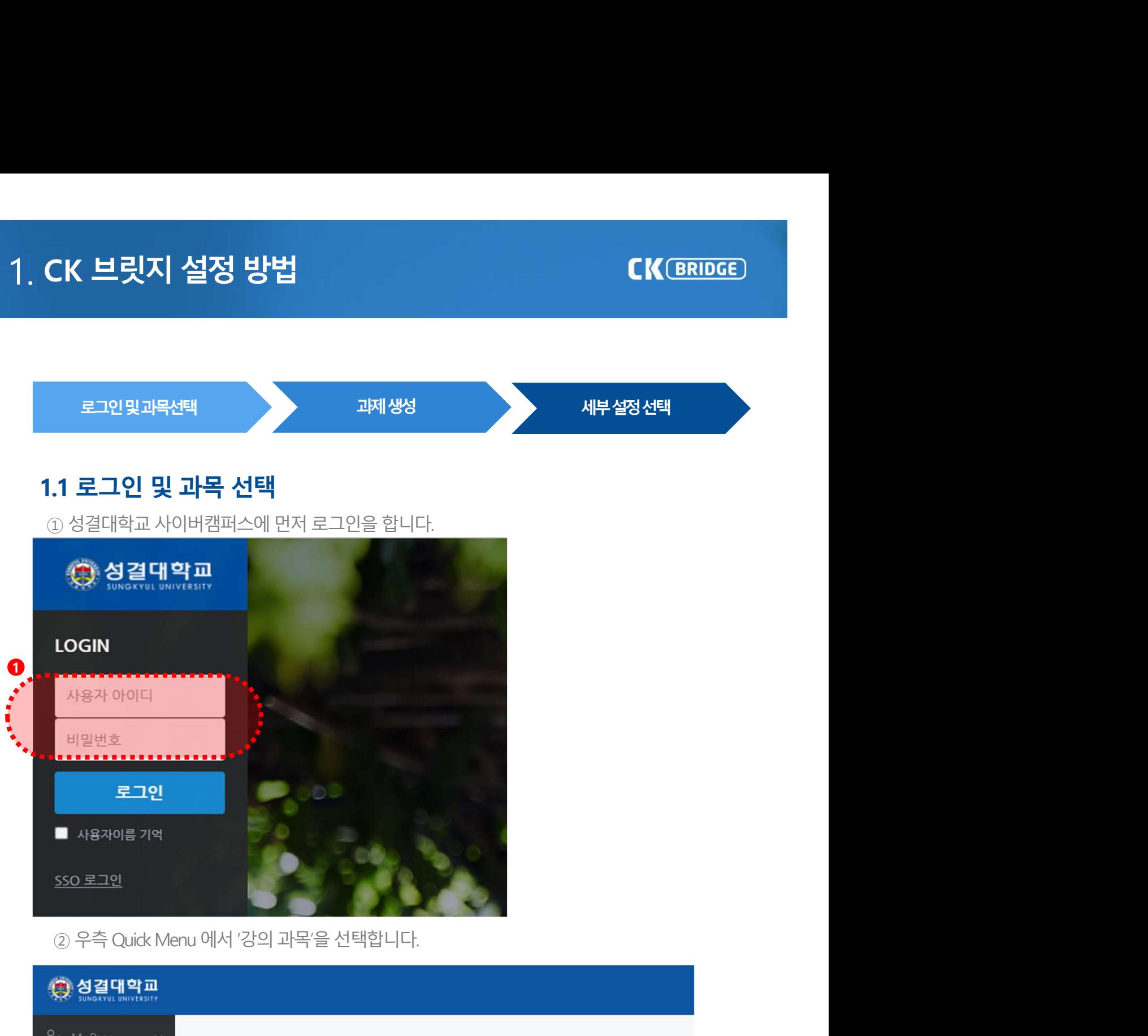

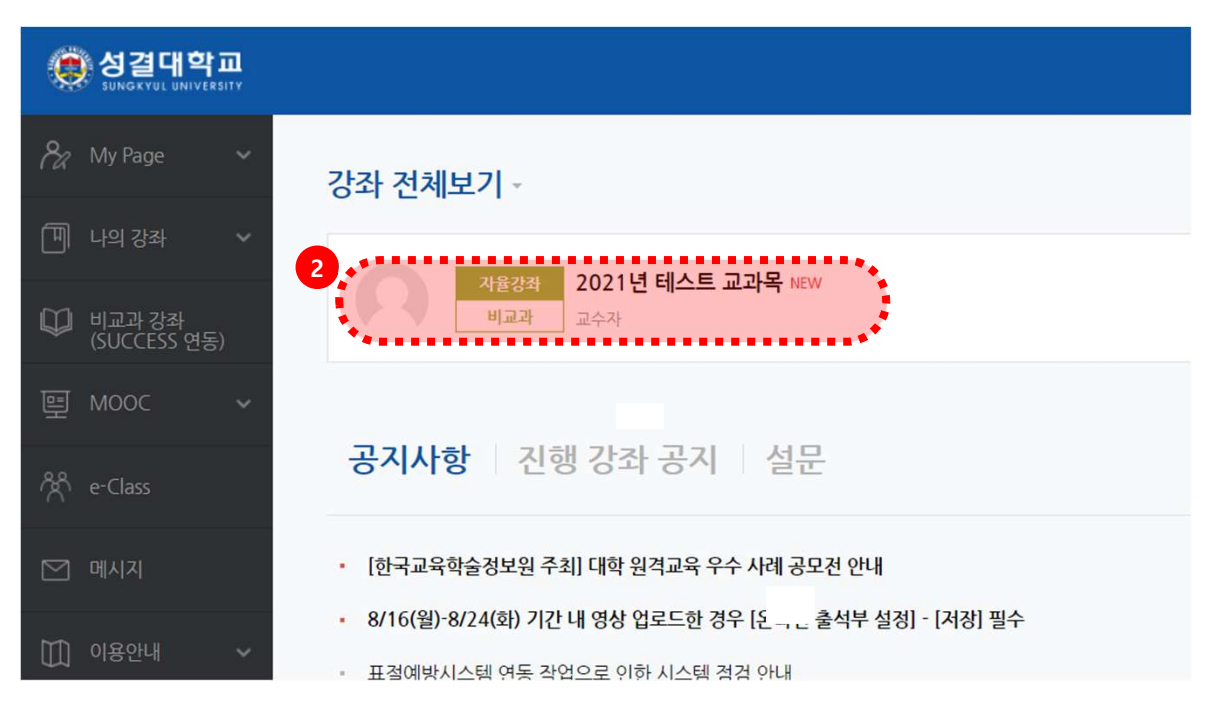

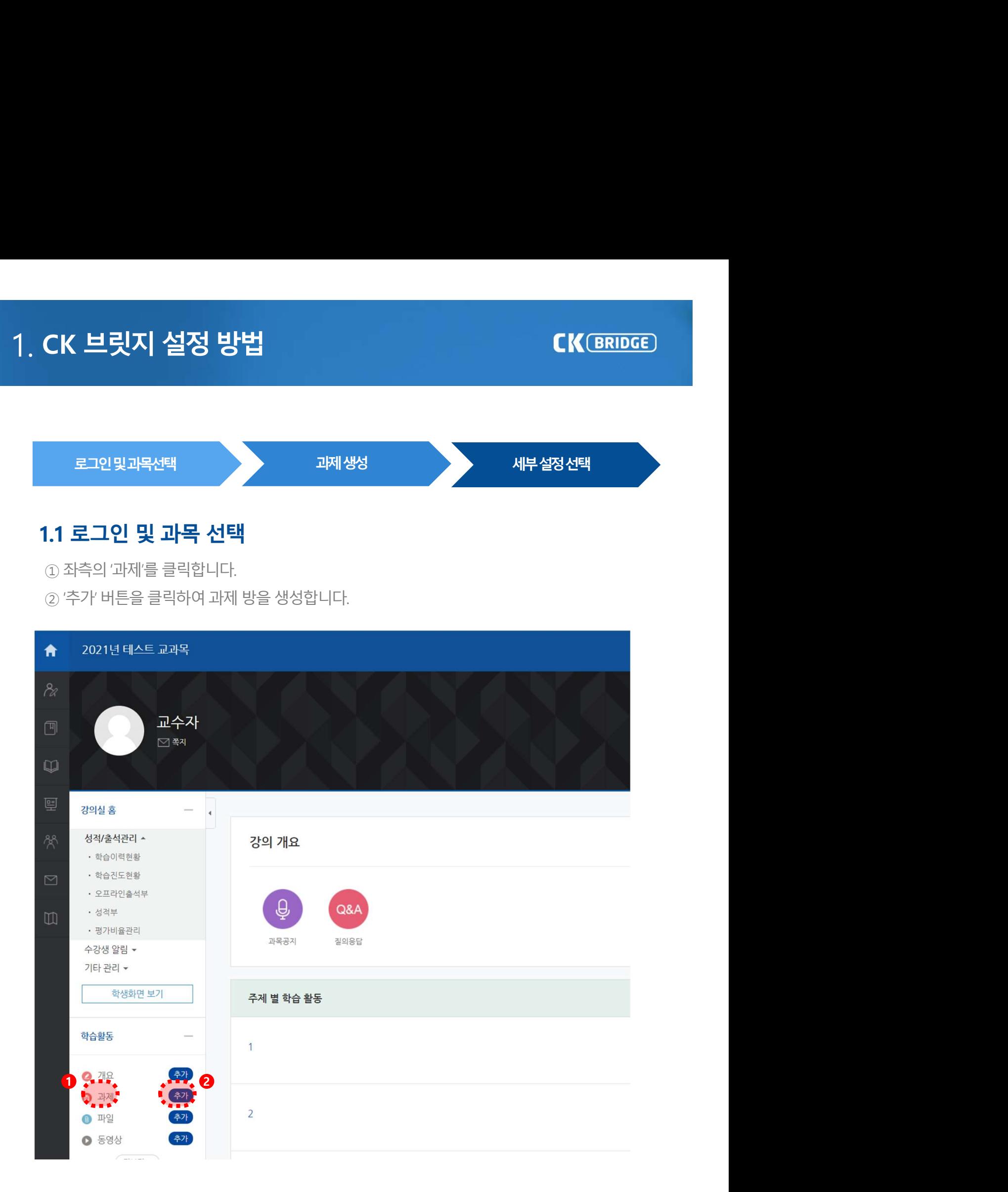

# 1. CK 브릿지 설정 방법<br>- A S 기관 센서<br>- A S 기관 센서  $CK$  **브릿지 설정 방법**<br>1.2 **과제 생성**<br>① 과제명, 공개일, 마감일, 배점을 입력하고 작성합니다.<br>② '유사도 검사' 항목에서 '유사도 검사 활성화' 를 클릭합니다.<br>② '유사도 검사' 항목에서 '유사도 검사 활성화' 를 클릭합니다.<br>*@ '*생에게 공개 히망 시 '항생에게 표적률 공개' 받스를 바디시 클릭해야 하

 $CK 브릿지 설정 방법<br>12$ **과제 생성** $① 과제행, 공개일, 마감일, 배점을 입력하고 작성합니다.  
② '유사도 검사' 항목에서 '유사도 검사 활성화' 를 클릭합니다.  
② '유사도 검사' 항목에서 '유사도 검사 활성화' 를 클릭합니다.  
③ '우측의 초록색' 검사 설정' 버튼을 클릭하여 세부 설정창으로 이동합니다.  
③ 우측의 초록색 '검사 설정' 버튼을 클릭하여 세부 설정창으로 이동합니다.$ 

**CK 브릿지 설정 방법**<br>1**2 과제 생성**<br>① 과제**생성**<br>② '유사도 검사' 항목에서 '유사도 검사 활성화' 를 클릭합니다.<br>② '유사도 검사' 항목에서 '유사도 검사 활성화' 를 클릭합니다.<br>③ 우측의 초록색 '검사 설정' 버튼을 둘릭하여 세부 설정창으로 이동합니다.<br>③ 우측의 초록색 '검사 설정' 버튼을 눌러 과제방을 생성하면 과제마감일 이후 검사가 진행됩니다<br>④ 검사 설정 완료 후, **CK 브릿지 설정 방법**<br>1**.2 과제 생성**<br>① 과제명, 공개일, 마감일, 배점을 입력하고 작성합니다.<br>② '유사도 검사' 항목에서 '유사도 검사 활성화' 를 클릭합니다.<br>② '유측의 초록색 '검사 설정' 버튼을 클릭하여 세부 설정창으로 이동합니다.<br>③ 우측의 초록색 '검사 설정' 버튼을 눌러 과제방을 생성하면 과제마감일 이후 검사가 진행됩니다<br>④ 검사 설정 완료 후, '저장' 버튼을 눌러

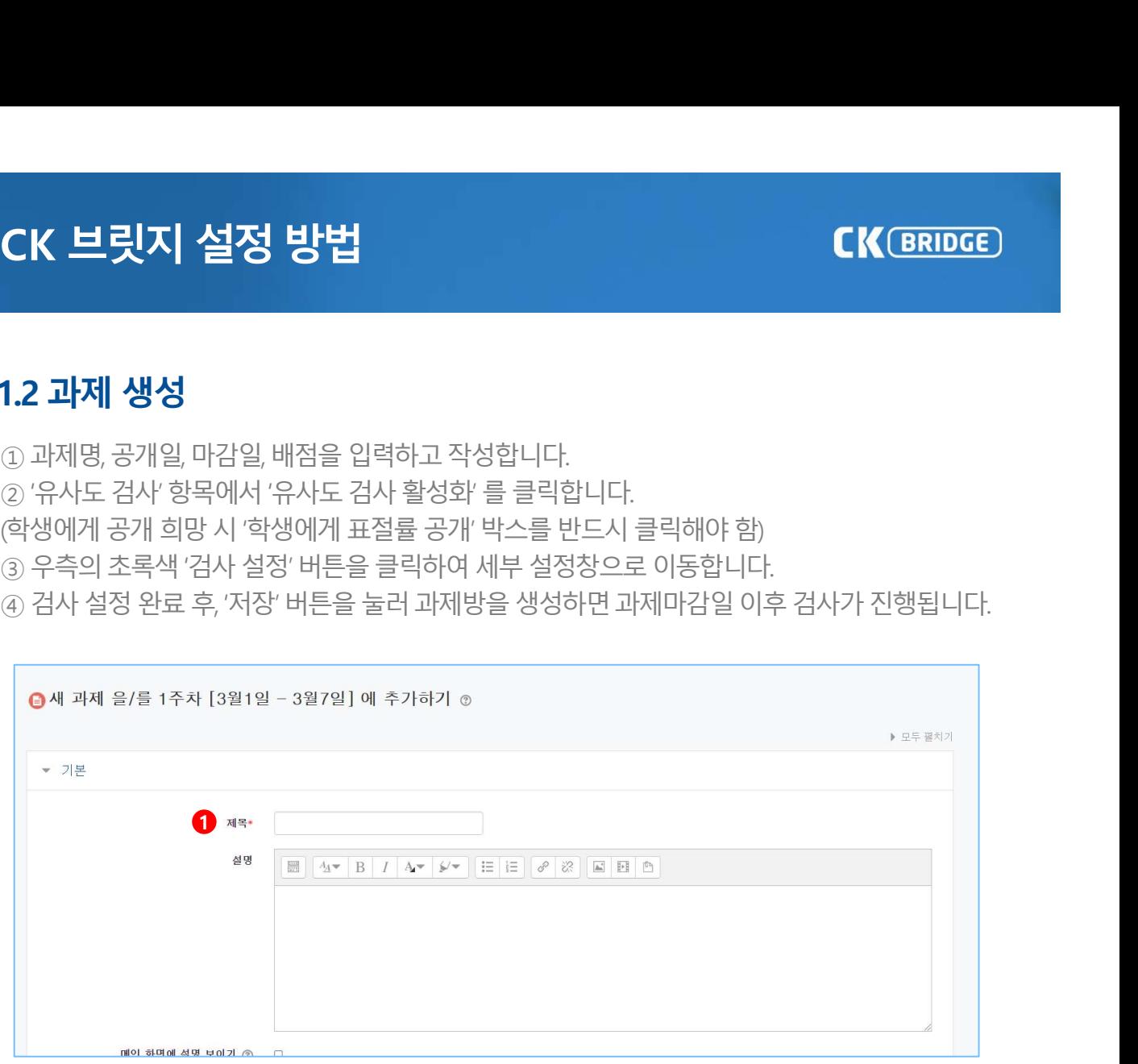

■새 과제 을/를 1 에 추가하기 ⊙

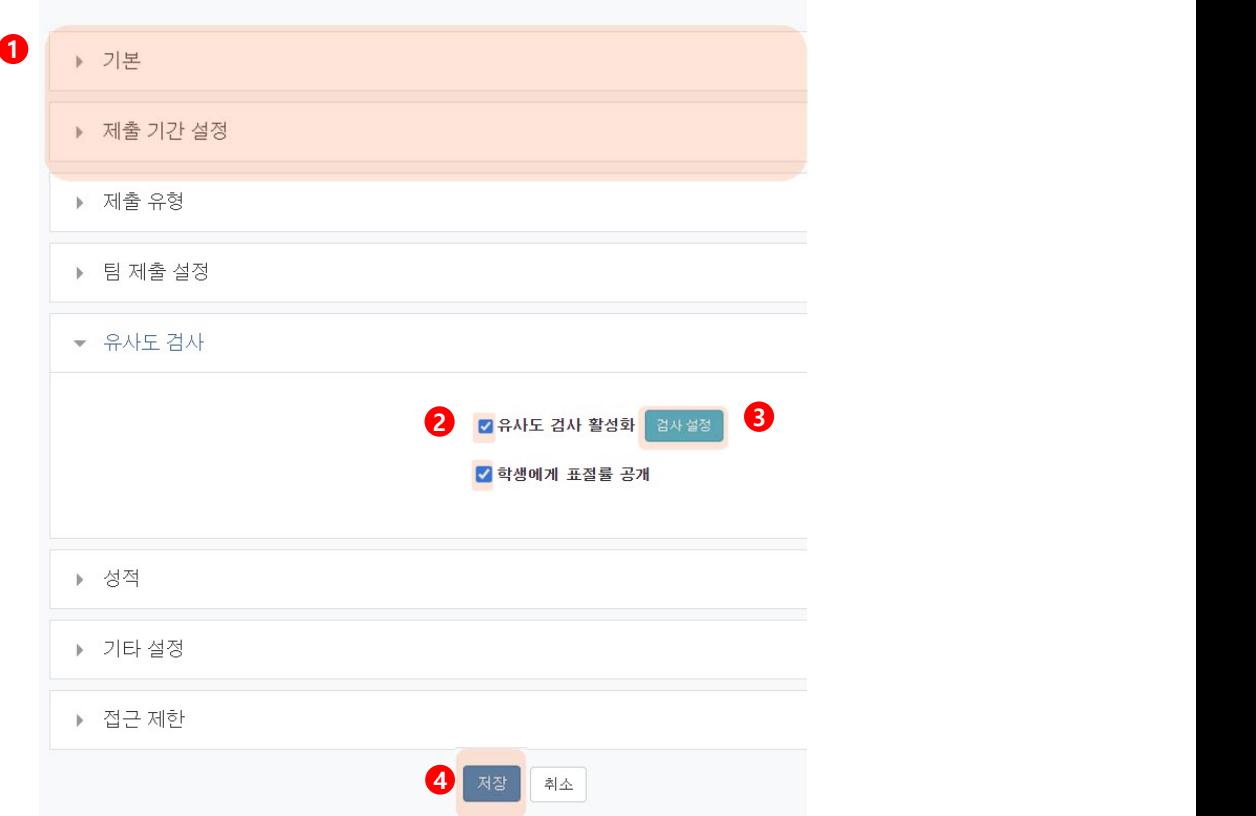

# 1. CK 브릿지 설정 방법<br>- The Control of Text Of The CK BRIDGE<br>- The Control of The Control of The Control of The Control of The Control of The Control of The Control of The

 $CK$  브릿지 설정 방법<br>1.3 세부 설정 선택<br>① 검사시점:제출즉시 검사-과제 제출즉시 표절 검사가 진행<br><sup>① 검사시점: 제출즉시 검사-과제 제출즉시 표절 검사가 진행<br>이감일 이후 검사-설정된 과제 마감일 이후 표절 검사가 진행</sup> 과제생성 세부설정지정  $CK$  브릿지 설정 방법<br>1.3 세부 설정 선택<br>① 검사시점:제출즉시 검사·과제제출즉시 표절 검사가진행<br>② 비교범위:"과제 내 비교-현 과제 내 제출된 과제물 간의 비교<br>② 비교범위:"과제 내 비교-현 과제 내 제출된 과제물 간의 비교<br>② 비교범위:"과제 내 비교-현 과제 내 제출된 과제물 간의 비교 '마감일 이후 검사'-설정된 과제 마감일 이후 표절 검사가 진행 ② **비교범위**: "과제 내 비교'-현 과제 내 제출된 과제물 간의 비교 **지 설정 방법**<br>1**정 선택**<br>매감일 이후 검사-과제 제출 즉시 표절 검사가 진행<br>"마감일 이후 검사-설정된 과제 마감일 이후 표절 검사가 진행<br>"과제 내 비교·현 과제 내 제출된 과제물 간의 비교<br>"성결대학교 DB-성결대학교 사이버캠퍼스 내 제출된 과제물과 비교<br>"어절-연속 어절 기준을 설정 (기본 6어절, 최소 5~10어절 설정 가능)<br>"어절-연속 어절 기준을 설정 (기본 6어절, 최소 **지 설정 방법**<br>2**정 선택**<br>제출 즉시 검사·과제 제출 즉시 표절 검사가 진행<br>'마감일 이후 검사·설정된 과제 마감일 이후 표절 검사가 진행<br>'과제 내 비교'-현 과제 내 제출된 과제물 간의 비교<br>'성결대학교 DB'-성결대학교 사이버캠퍼스 내 제출된 과제물과 비교<br>'거피킬러 DB'-카피킬러에서 보유한 학술 DB 및 WEB 공개 문서와 비교<br>'어절'-연속 어절 기준을 설정 (기본 6어절, 최  $C K$  보릿지 설정 방법<br>1.3 세부 설정 선택<br>① 검사시점: '제출 즉시 검사-과제 제출 즉시 표절 검사가 진행<br>② 비교범위: '과제 내 비교·현 과제 내 제출된 과제를 간의 비교<br>② 비교범위: '과제 내 비교·현 과제 내 제출된 과제를 간의 비교<br>② 표절기준: 어절, '어절 기준을 설정 (기본 6어절, 최소 5~10어절 설정 가능)<br>③ 표절기준: 어절, 연속 어절 기준을 설정 (기본 6 **지 설정 방법**<br>일**정 선택**<br>제출즉시 검사-과제 제출즉시 표절 검사가 진행<br>"마감일 이후 검사-설정된 과제 마감일 이후 표절 검사가 진행<br>"국제 내 비교:현 과제 내 제출된 과제물 간의 비교<br>"성결대학교 DB- 성결대학교 사이버캠퍼스 내 제출된 과제물과 비교<br>"어절: 연속 어절 기준을 설정 (기본 6어절 최소 5~10어절 설정 가능)<br>"운장'-특정 문서에서 연속된 문장을 기준에 맞추어 검사 **지 설정 방법**<br>1**정 선택**<br>제출 즉시 검사-과제 제출 즉시 표절 검사가 진행<br>"마감일 이후 검사-설정된 과제 마감일 이후 표절 검사가 진행<br>"과제 내 비교: 현 과제 내 제출된 과제물 간의 비교<br>"성결대학교 DB'- 성결대학교 사이버캠퍼스 내 제출된 과제물과 비교<br>"거피킬러 DB'- 성결대학교 사이버캠퍼스 내 제출된 과제물과 비교<br>"어절: 연속 어절 기준을 설정 (기본 6어절, 최소 5~ **1.3 세부 설정 선택**<br>이**검사시**점 : '제출 즉시 검사'-과제 제출 즉시 표절 검사가 진행<br>- 이러실 및 이후 검사·설정된 과제 마감일 이후 표절 검사가 진행<br>- 이러벌위 : '과제 내 비교·현 과제 내 제출된 과제물 간의 비교 - '성결대학교 DB-성결대학교 사이버캠퍼스 내 제출된 과제물과 비교 - '가피킬러 DB-카피킬러에서 보유한 학술 DB 및 WEB 공개 문서와 비교<br>- '가피킬

기본 설정은 표절검사 결과가 학생들에게 공개되지 않습니다.

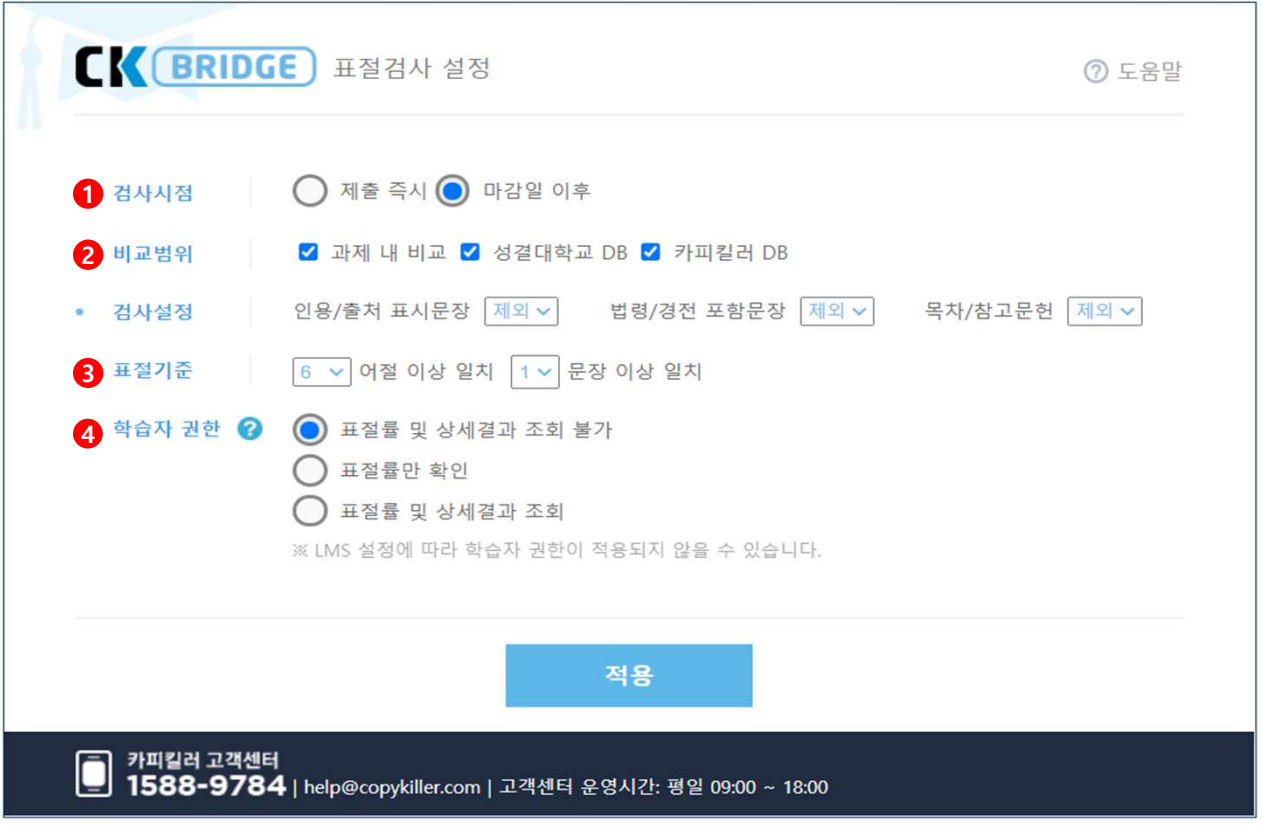

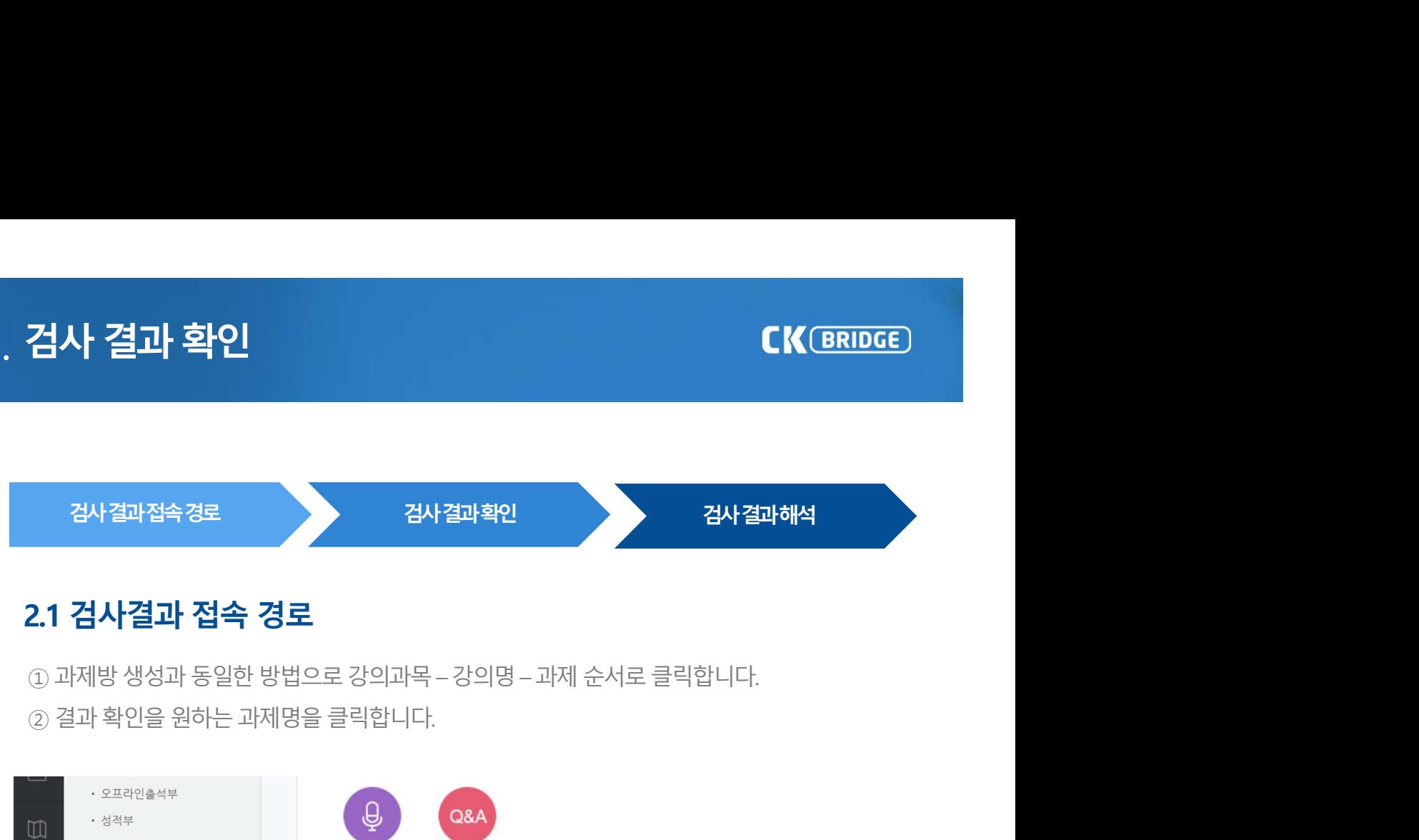

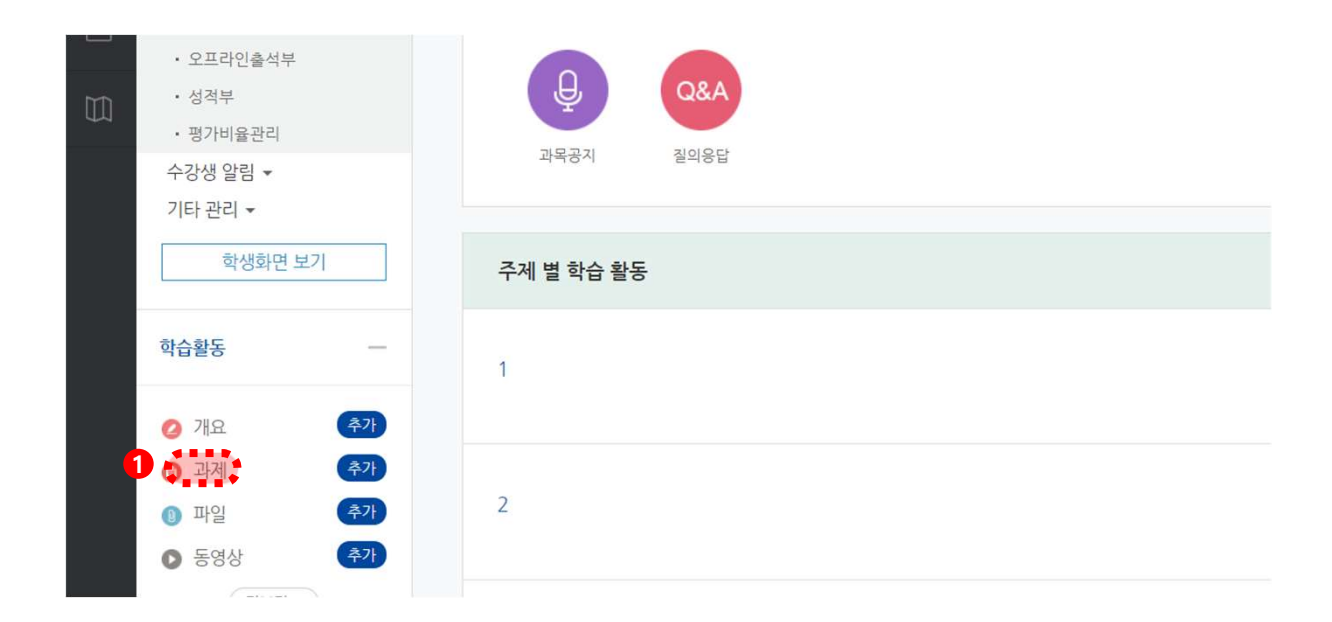

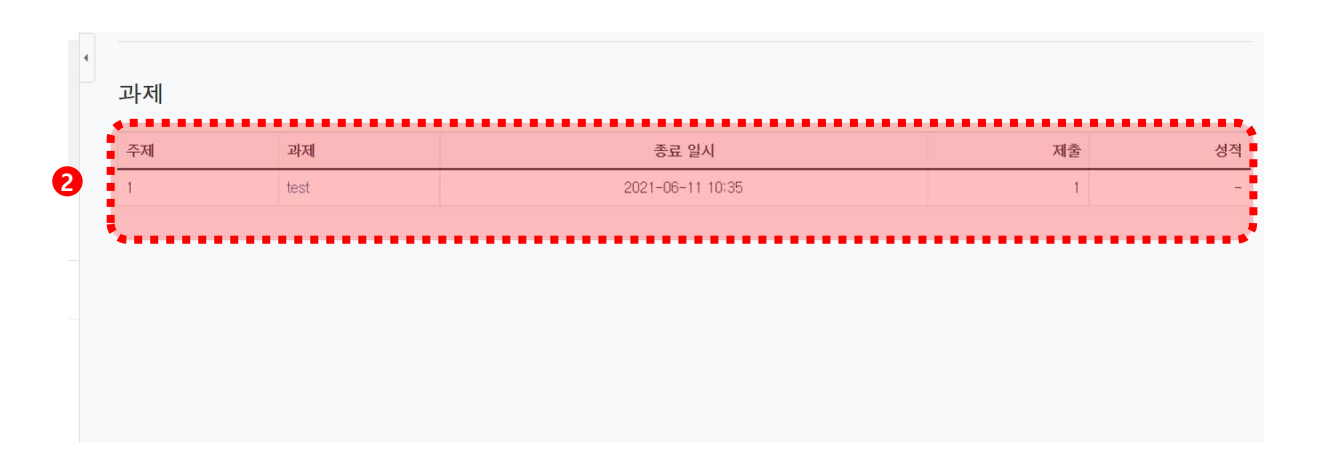

사 결과 확인<br>검사결과 접속 경로<br>검사결과 접속 경로<br><sub>대제 세부정보 페이지에서 하단의 '과제 평가' 버튼을 클릭합니다.</sub> 검사 결과 확인<br>2.1 검사결과 접속 경로<br><sub>① 과제 세부정보 페이지에서 하단의 '과제 평가' 버튼을 클릭합니다.<br><br>2.4 제 세부정보 페이지에서 하단의 '과제 평가' 버튼을 클릭합니다.</sub>

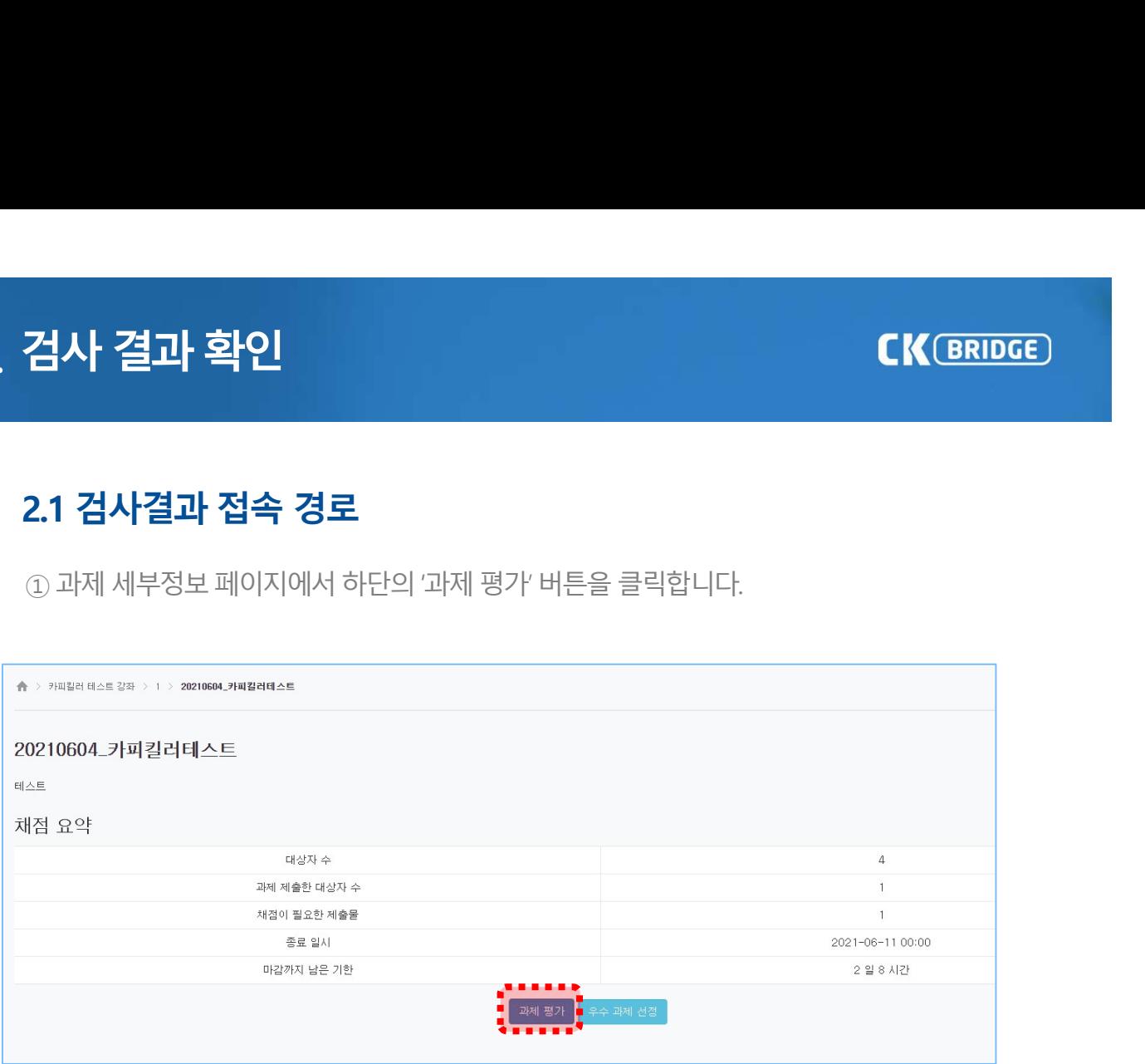

사 결과 확인<br>검사결과 확인<br>검사결과 확인<br>M제평가페이지에서 과제물제출 여부 및 각 과제물의 표절률 확인이 가능합니다. 검사 결과 확인<br>2.2 검사결과 확인<br>① 과제 평가 페이지에서 과제물 제출 여부 및 각 과제물의 표절률 확인이 가능합니다. 검**사 결과 확인**<br>2.2 검사결과 확인<br>① 과제 평가 페이지에서 과제물제출 여부 및 각 과제물의 표절률 확인이 가능합니다.<br><br>-

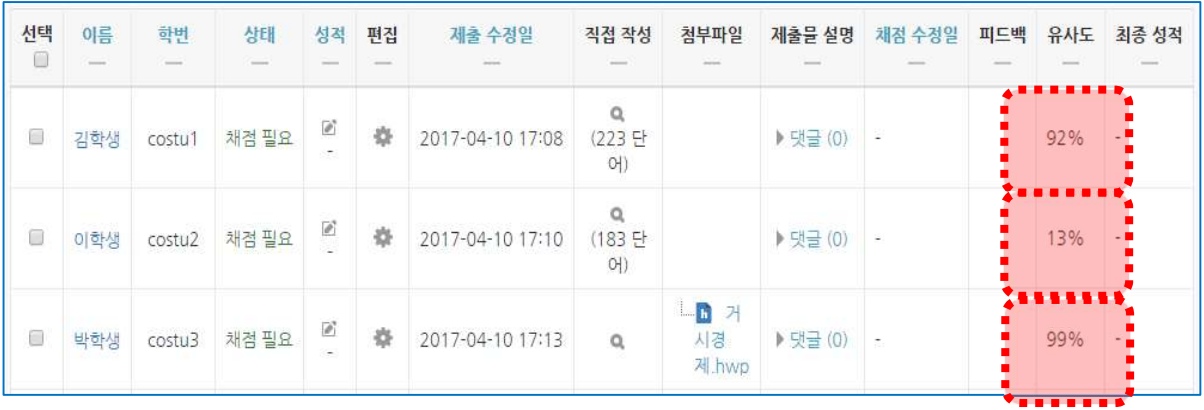

**사 결과 확인**<br>검**사결과 확인 (학생)**<br>저제출상황페이지에서 과제물 제출, 채점여부 및 과제물의 유사도 확인이 가능합니다.<br><sup>하생은 교수가 표절검사 결과 공개 설정을 하였을 경우에만 확인할 수 있음)<br></sup> **검사 결과 확인**<br>2.**2 검사결과 확인 (학생)**<br>① 과제 제출 상황 페이지에서 과제물 제출 , 채점여부 및 과제물의 유사도 확인이 가능합니다.<br><sub>(단, 학생은 교수가 표절검사 결과 공개 설정을 하였을 경우에만 확인할 수 있음)<br>(단, 학생은 교수가 표절검사 결과 공개 설정을 하였을 경우에만 확인할 수 있음)</sub> **검사 결과 확인**<br>2.**2 검사결과 확인 (학생)**<br>① 과제제출상황페이지에서 과제물제출, 채점여부 및 과제물의 유사도 확인이 가능합니다.<br>(단, 학생은 교수가 표절검사 결과 공개 설정을 하였을 경우에만 확인할 수 있음) (단, 학생은 교수가 표절검사 결과 공개 설정을 하였을 경우에만 확인할 수 있음)

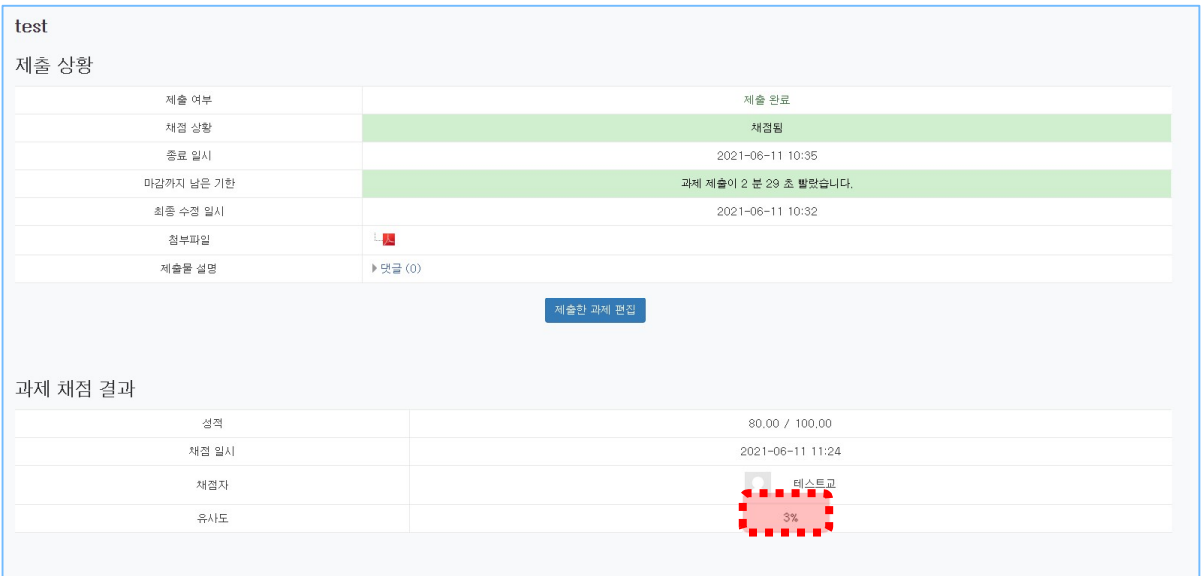

**검사 결과 확인**<br>2.3 **검사 결과 해석**<br>①문서 정보 : 문장별로 선택 보기 가능 / 클릭 시 해당 문장만 확인<br>② 보기 방식 : 검사문서 문장별 / 문서별 보기 선택 가능

- 
- **검사 결과 확인**<br>2.**3 검사 결과 해석**<br>① 문서 정보 : 문장별로 선택 보기 가능 / 클릭 시 해당 문장만 확인<br>② 보기 방식 : 검사문서 문장별 / 문서별 보기 선택 가능<br>③ 표절 의심 영역 : 표절 의심 영역으로 하이라이팅 문장을 클릭하여 오른쪽 의심 출처<br>| 비교문장 및 문서 출처정보 확인 **검사 결과 확인**<br>2.**3 검사 결과 해석**<br>① 문서 정보 : 문장별로 선택 보기 가능 / 클릭 시 해당 문장만 확인<br>② 보기 방식 : 검사문서 문장별 / 문서별 보기 선택 가능<br>③ 표절 의심 영역 : 표절 의심 영역으로 하이라이팅 문장을 클릭하여 오른쪽 의심 출처<br>④ 외부 사이트 이동 : URL 클릭 시, 해당 내용 원문 확인 가능<br>④ 외부 사이트 이동 : URL 클릭 시, 해당 내용 원문 **검사 결과 확인**<br>2.**3 검사 결과 해석**<br>① 문서 정보 : 문장별로 선택 보기 가능 / 클릭 시 해당 문장만 확인<br>② 보기 방식 : 검사문서 문장별 / 문서별 보기 선택 가능<br>③ 표절 의심 영역 : 표절 의심 영역으로 하이라이팅 문장을 클릭하여 오른쪽 의심 출처<br>④ 외부 사이트 이동 : URL 클릭 시, 해당 내용 원문 확인 가능<br>④ 외부 사이트 이동 : URL 클릭 시, 해당 내용 원문 **사 결과 확인**<br><mark>서 결과 화인</mark><br><mark>검사 결과 해석</mark><br>보기 방식 : 꿈사문서 문장별 / 문서별 보기 선택 가능<br>표절 의심 영역 : 표절 의심 영역으로 하이라이팅 문장을 클릭하여 오른쪽 의심 출처<br>비교문장 및 문서 출처정보 확인<br>외부 사이트 이동 : URL 클릭 시, 해당 내용 원문 확인 가능<br>문서 확인 : 선택한 문장 이외에 해당 출처에서 내 문서와 일치하는 다른 내용 전체<br>및 상세 출처 정 **검사 결과 확인**<br>2.**3 검사 결과 해석**<br>① 문서 정보 : 문장별로 선택 보기 가능 / 클릭 시 해당 문장만 확인<br>② 보기 방식 : 검사문서 문장별 / 문서별 보기 선택 가능<br>③ 표절 의심 영역 : 표절 의심 영역으로 하이라이팅 문장을 클릭하여 오른쪽 의심 출처<br>- 비교문장 및 문서 출처정보 확인<br>③ 온서 확인 : 선택한 문장 이외에 해당 출처에서 내 문서와 일치하는 다른 내용 전체<br>및 **검사 결과 확인**<br>2.3 **검사 결과 해석**<br>ⓒ 보시 정보 : 문장별로 선택 보기 가능 / 클릭 시 해당 문장만 확인<br>② 보기 방식 : 검사문서 문장별 / 문서별 보기 선택 가능<br>③ 표절 의심 영역 : 표절 의심 영역으로 하이라이팅 문장을 클릭하여 오른쪽 의심 출처<br>비교문장 및 문서 출처정보 확인<br>⑤ 문서 확인 : 선택한 문장 이외에 해당 출처에서 내 문서와 일치하는 다른 내용 전체<br>및 상
- 
- 

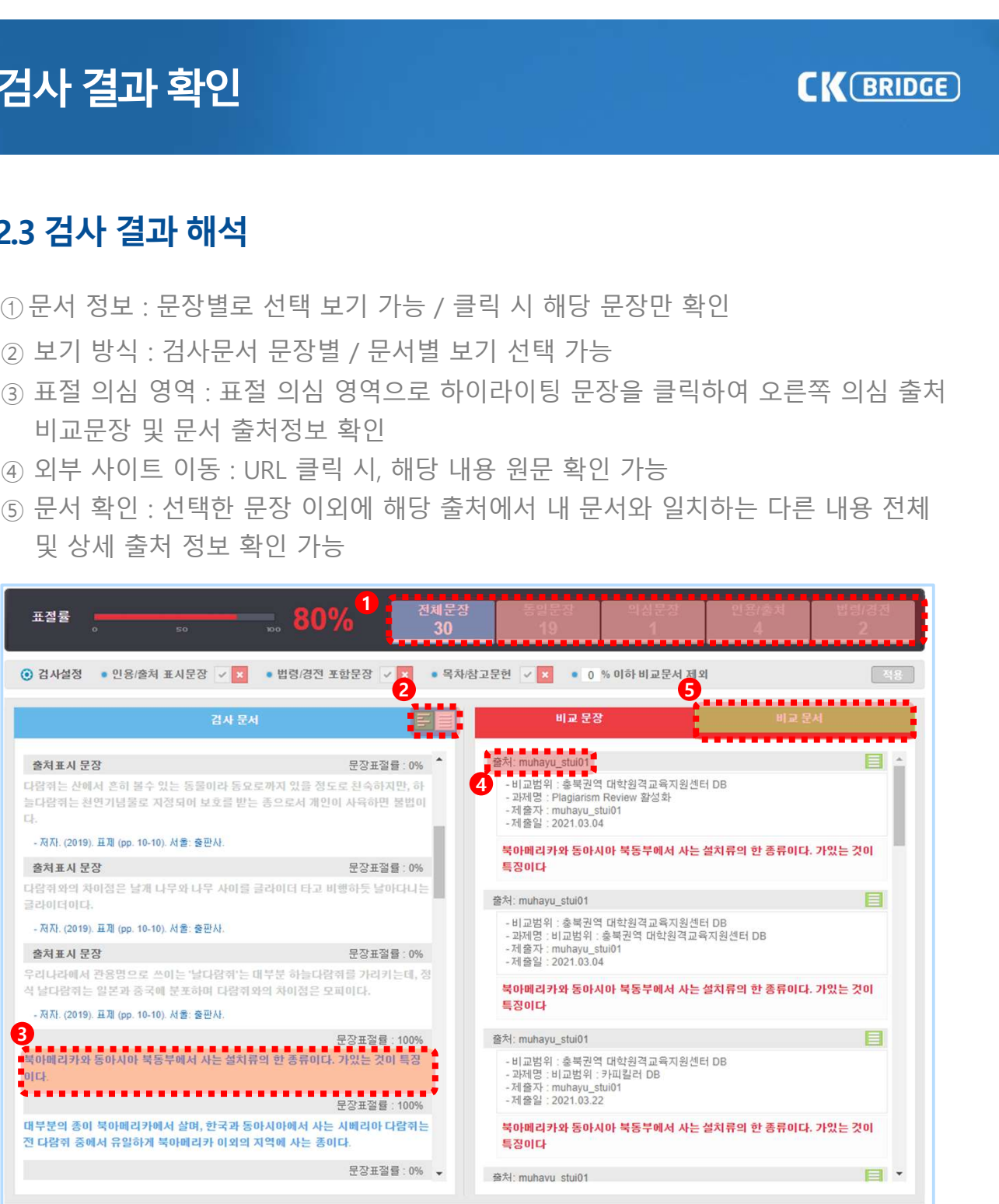

# 3. 검사 결과 확인서 The Contract Telecommunication CK BRIDGE

검사 결과 확인서<br>3.1 검사 결과 확인서 다운로드<br>3.1 검사 결과 확인서 다운로드<br>①결과확인서 다운로드 : 현재 문서의 표절 검사 결과확인서 다운로드 가능<br>기본보기 : 표절 검사 결과와 비교 문서 출처를 출력 **검사 결과 확인서**<br>2.**1 검사 결과 확인서 다운로드**<br>3.**1 검사 결과 확인서 다운로드**<br>기본보기 : 표절 검사 결과와 비교 문서 출처를 출력<br>요약보기 : 내 문서에서 표절 의심 영역만 비교하여 출력<br>요약보기 : 내 문서에서 표절 의심 영역만 비교하여 출력 **사 결과 확인서**<br>검**사 결과 확인서 다운로드**<br>결**과확인서 다운로드**<br>기본보기 : 표절 검사 결과와 비교 문서 출처를 출력<br>기본보기 : 내 문서에서 표절 의심 영역만 비교하여 출력<br>요약보기 : 내 문서 전체와 비교된 상세한 출처 내용 출력<br>상세보기 : 내 문서 전체와 비교된 상세한 출처 내용 출력 **사 결과 확인서**<br>검**사 결과 확인서 다운로드**<br>결과확인서 다운로드 : 현재 문서의 표절 검사 결과확인서 다운로드 가능<br>기본보기 : 표절 검사 결과와 비교 문서 출처를 출력<br>요약보기 : 내 문서에서 표절 의심 영역만 비교하여 출력<br>상세보기 : 내 문서 전체와 비교된 상세한 출처 내용 출력<br>사도확인 **사 결과 확인서**<br>**검사 결과 확인서 다운로드**<br>결과확인서 다운로드 : 현재 문서의 표절 검사 결과확인서 다운로드 가능<br>기본보기 : 표절 검사 결과와 비교 문서 출처를 출력<br>요약보기 : 내 문서 전체와 비교된 상세한 출처 내용 출력<br>상세보기 : 내 문서 전체와 비교된 상세한 출처 내용 출력<br>자도 ) 결과확인서 다운로드 : 현재 문서의<br>기본보기 : 표절 검사 결과와 비교<br>요약보기 : 내 문서에서 표절 의심<br>상세보기 : 내 문서 전체와 비교된<br>.<br>유사도확인

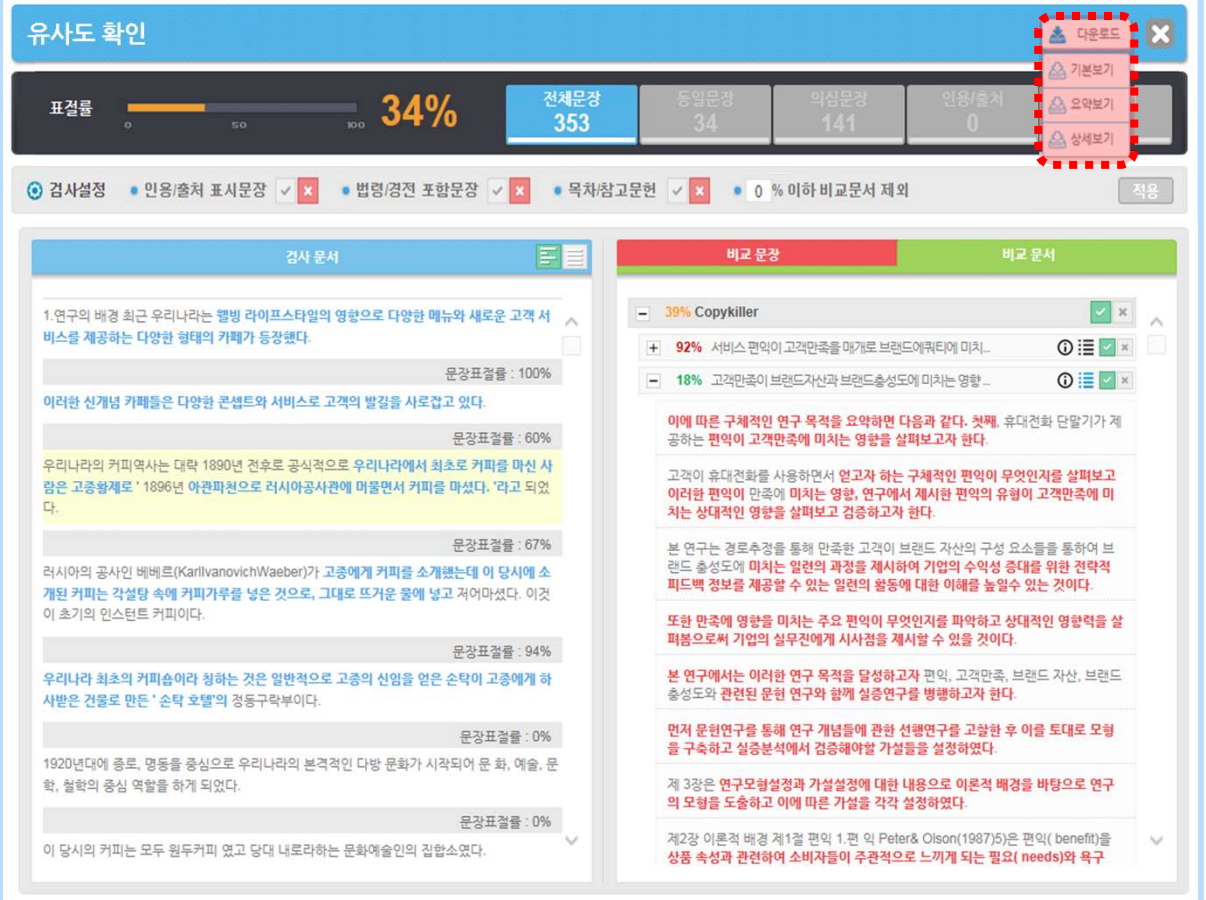

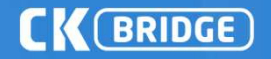

# 표절검사의 기준! 카피킬러 —<br>프<sub>프절검사의 기준! 카피킬러<br>표절 없는 올바른<br>학습문화를 만들겠습니다.</sub> \_\_<br>프<sub>절검사의 기준! 카피킬러<br>**표절 없는 올바른**<br>학습문화를 만들겠습니다.</sub>

고객센터 1588 - 9784 (평일 09:00~18:00)<br>- 그객센터 1588 - 9784 (평일 09:00~18:00)<br>E-MAIL help@copykiller.com<br>서는 ㈜무하유의 지적 재산이므로 당사의 승인 없이 이 문서를 다른 용도로 임의로

**E-MAIL 1588 - 9784** (평일 09:00~18:00)<br>E-MAIL help@copykiller.com<br>서는 ㈜무하유의 지적 재산이므로 당사의 승인 없이 이 문서를 다른 용도로 임의로<br>하여 사용할 수 없습니다. <u>A</u><br>그래센터 1588 - 9784 (평일 09:00~18:00)<br>**2 E-MAIL help@copykiller.com**<br>보문서는 ㈜무하유의 지적 재산이므로 당사의 승인 없이 이 문서를 다른 용도로 임의로<br>변경하여 사용할 수 없습니다.<br>Copyrights © 2011 muhayu Inc. All Rights Reserved. 4<br>-<br>- 수 상대 - 1588 - 9784 (평일 09:00∼18:00)<br>- E-MAIL - help@copykiller.com<br>- 본문서는 ㈜무하유의 지적 재산이므로 당사의 승인 없이 이 문서를 다른 용도로 3<br>- Copyrights © 2011 muhayu Inc. All Rights P<br>- Copyrights © 2011 muhayu Inc. All Rights P

Copyrights © 2011 muhayu Inc. All Rights Reserved.

Copyright © 2011 muhayu Inc. All Rights Reserved.